To install Zotero from Software Centre.

**Click Start - > Microsoft System Center -> Software Center**

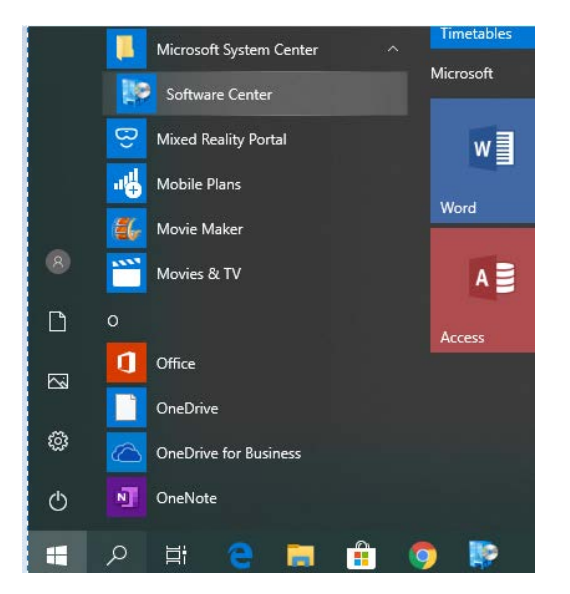

### **Install Zotero**

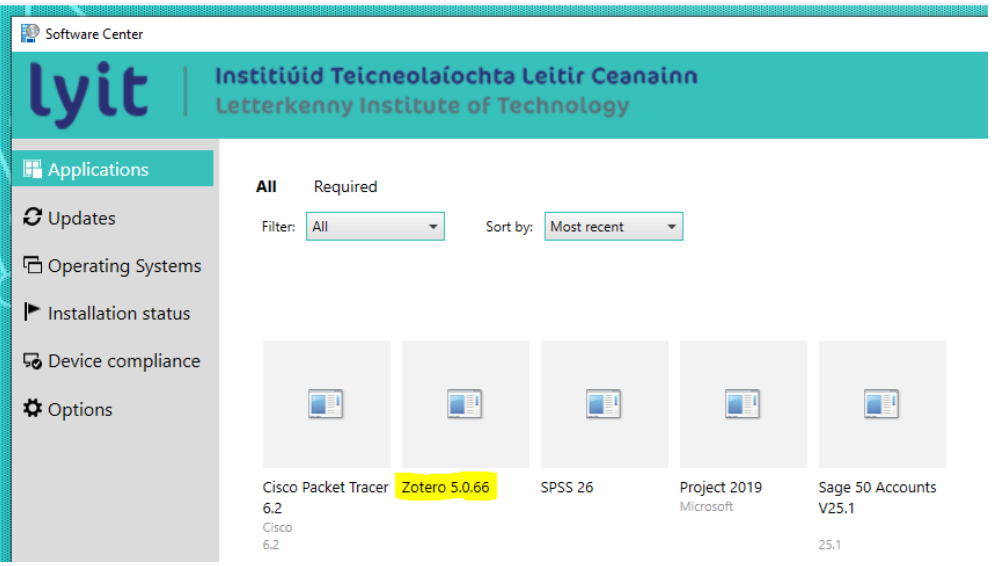

Once installed close the Software Center Window.

Open Zotero from the Start Menu

# Open the **Zotero package**

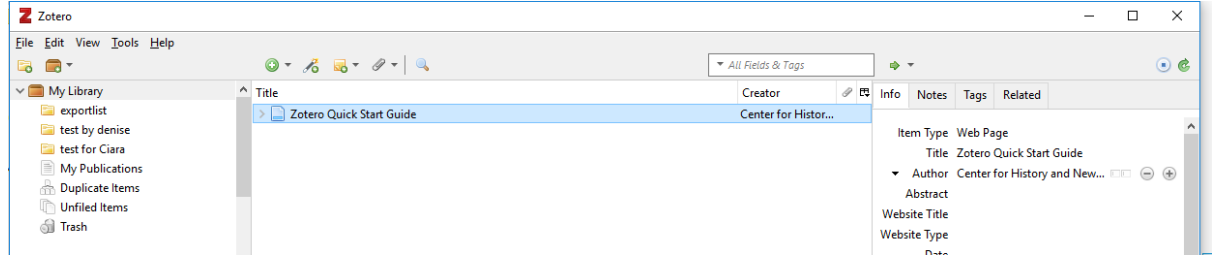

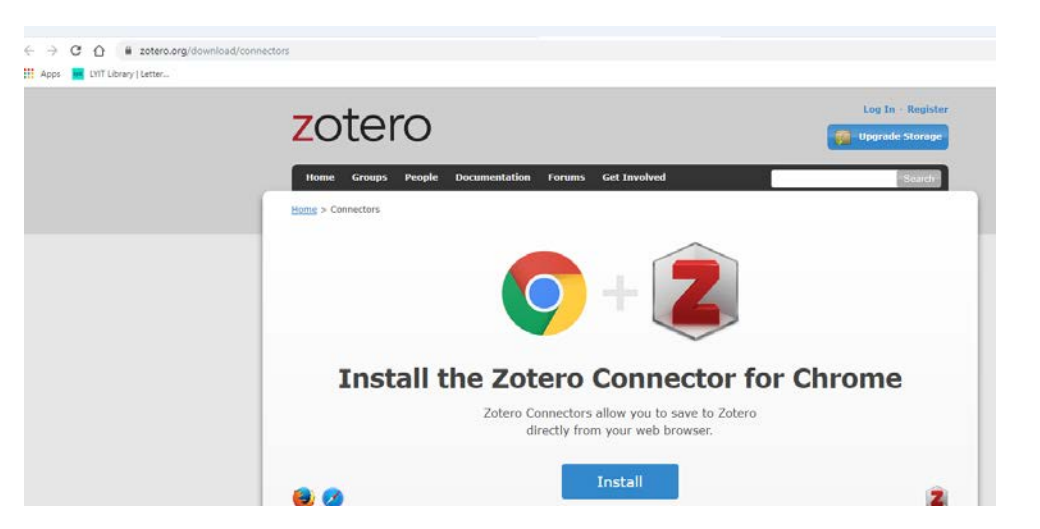

### Within the **Zotero Application** go to **Tools -> Install Browser Connector**

### **Click Install**

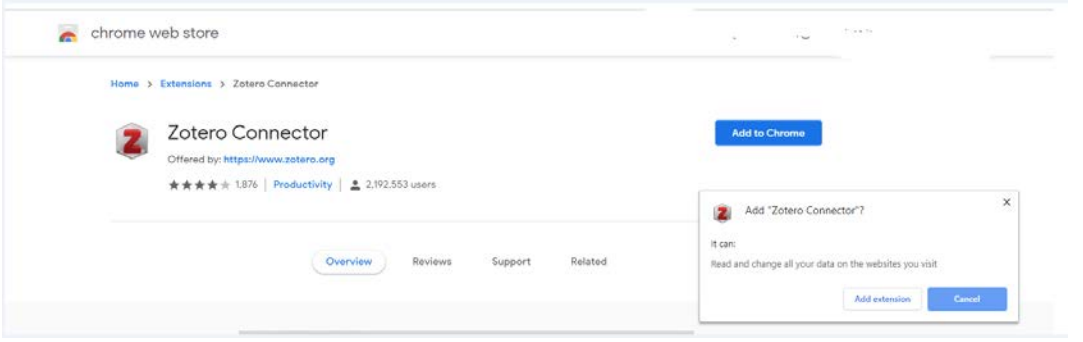

## **Add to Chrome**

The icon will appear

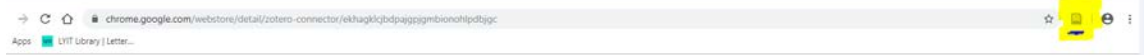

Within the **Zotero Application** click **Edit-> Preferences**

**Enter\Create** your **Zotero account** details in the **Sync Tab** and **Setup Syncing**

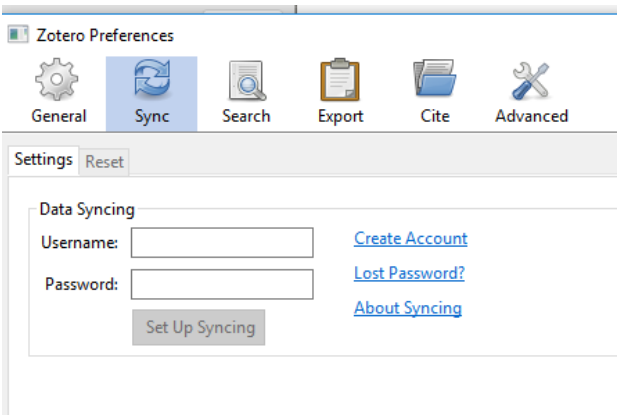

#### In **Preferences Click Cite**

You can also check under **Cite** and make sure  $\vert$ University of Limerick (Cite it Right) - Harvard is present,

if not Get Additional styles and enter limerick and select

• University of Limerick (Cite it Right) - Harvard (2017-03-12 20:34:54)

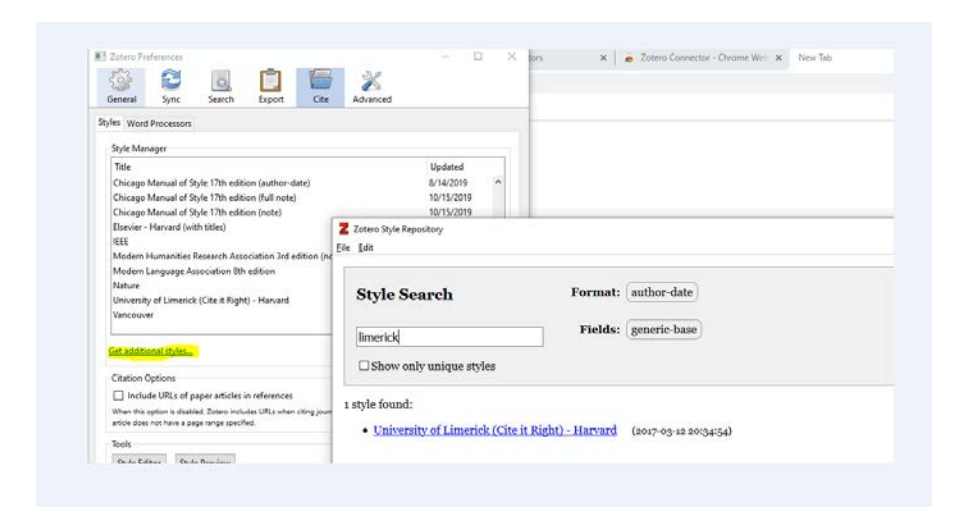

**Open Word check Zotero is present on the toolbar.**

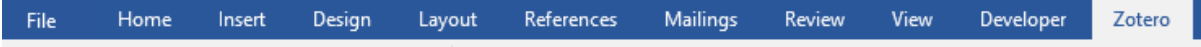

**If Zotero** in not on the **Ribbon CLOSE WORD and** within the **Zotero Application** click **Edit-> Preferences**

**Click Cite and Word Processor and Microsoft and Install Microsoft Add-in.**

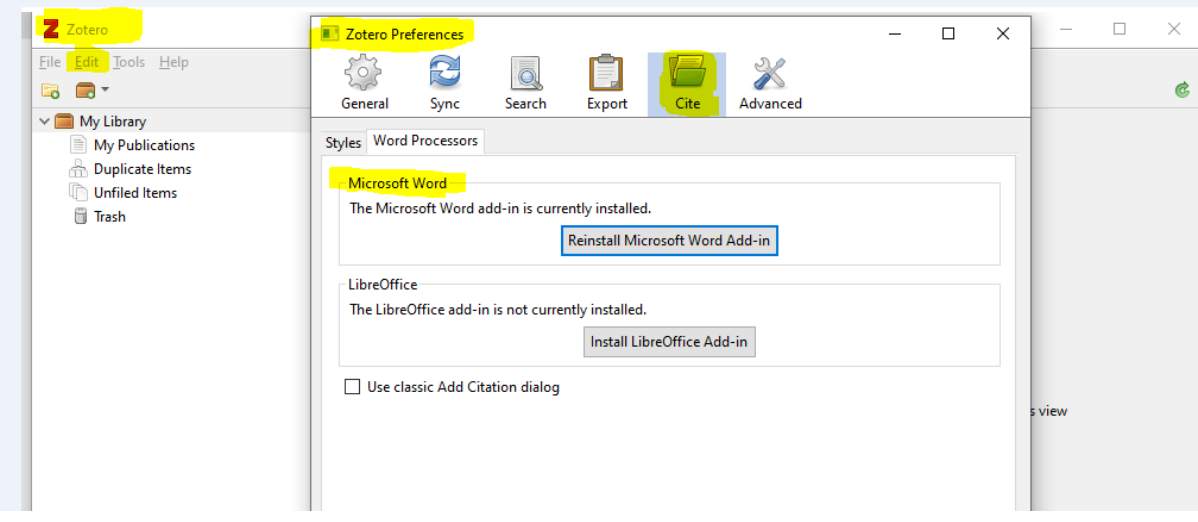